# *GTP-500M Quick Start*

This Quick Start will provide information needed to get started with GTP-500M. Please also consult the User Manual for detailed information on the setup and use of GTP-500M.

## **What's In the Box ?**

The package includes the following item:

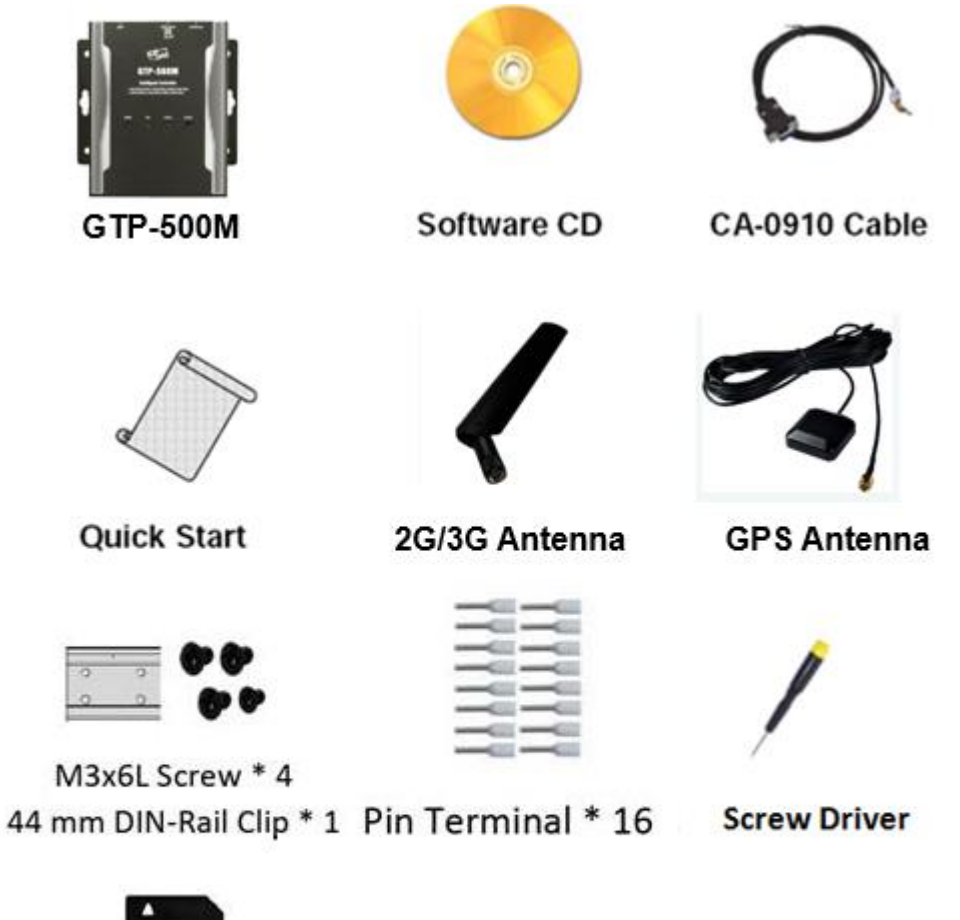

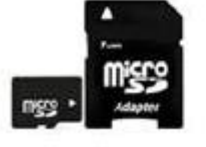

A microSD card and a micro SD/SD adapter

# **Technical Support**

- **GTP-500M User Manual** <http://ftp.icpdas.com.tw/pub/cd/usbcd/napdos/gtp-500m/manual/>
- **GTP-500M Website** <http://m2m.icpdas.com/GTP-500M.html>

# **Overview**

Here is a brief overview of the components and its descriptions for module status.

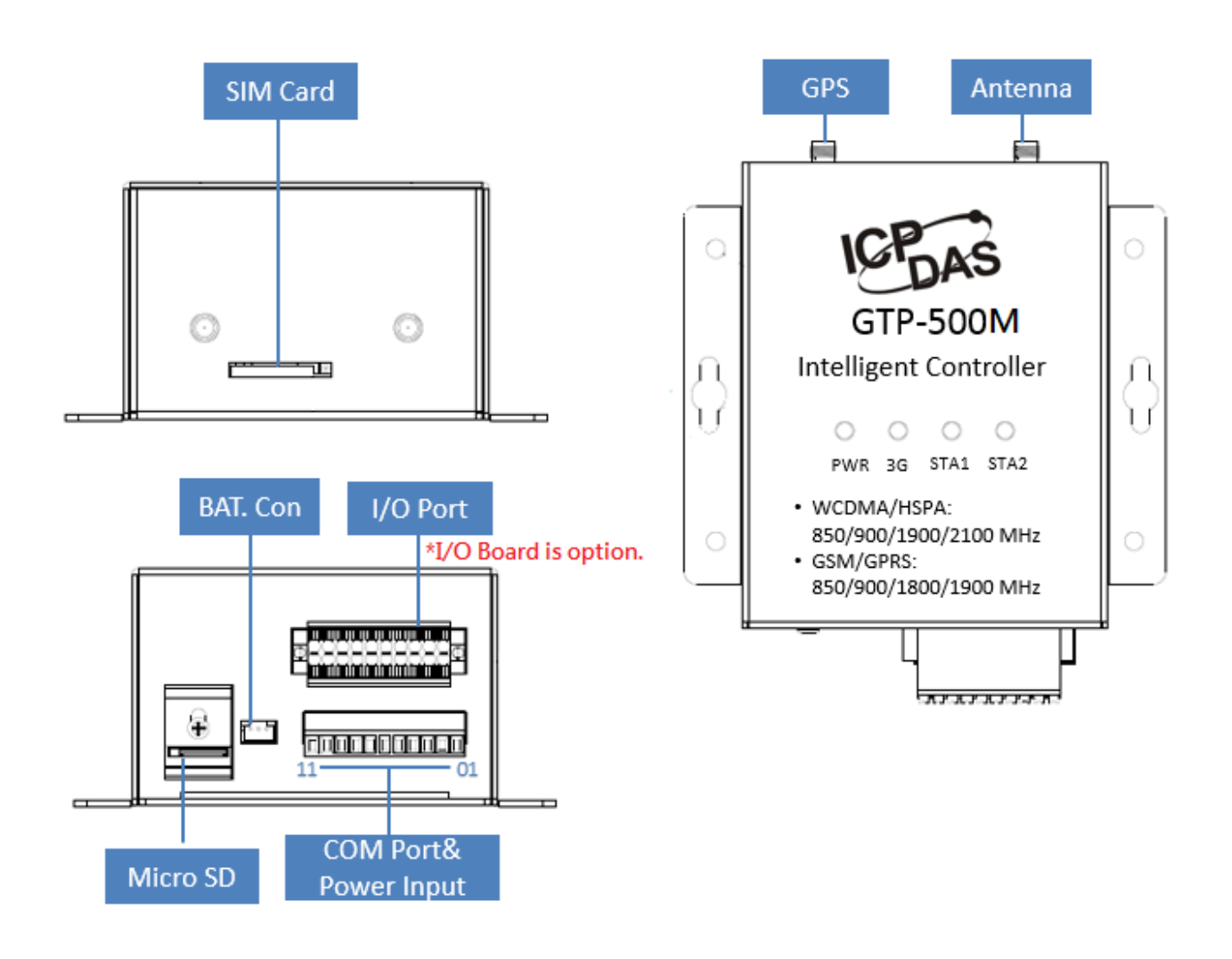

# **LED Indicators**

The GTP-500M module has 4 LED indicators. The details are shown as below.

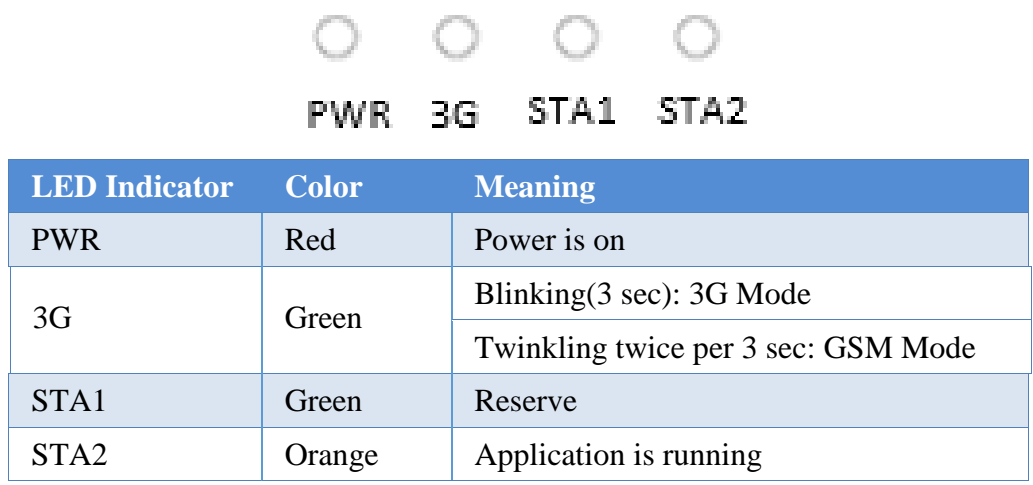

#### **microSD Slot**

The microSD slot can be used to restore the GTP-500M system, firmware update and expand the memory up to 4 GB.

#### **I/O Expansion Board**

You can choose different expansion I/O board for your requirements. Please refer to the following URL to get more information. <http://m2m.icpdas.com/GTP-500M.html>

#### $\triangleright$  **Battery Connecter**

GTP-500M support with external power supply, you can use our Battery Box([BX-ENEL5-1](http://m2m.icpdas.com/BX-ENEL5-1.html)) to connect to GTP-500M.

The pin assignments of the GTP-500M connector are as follows:

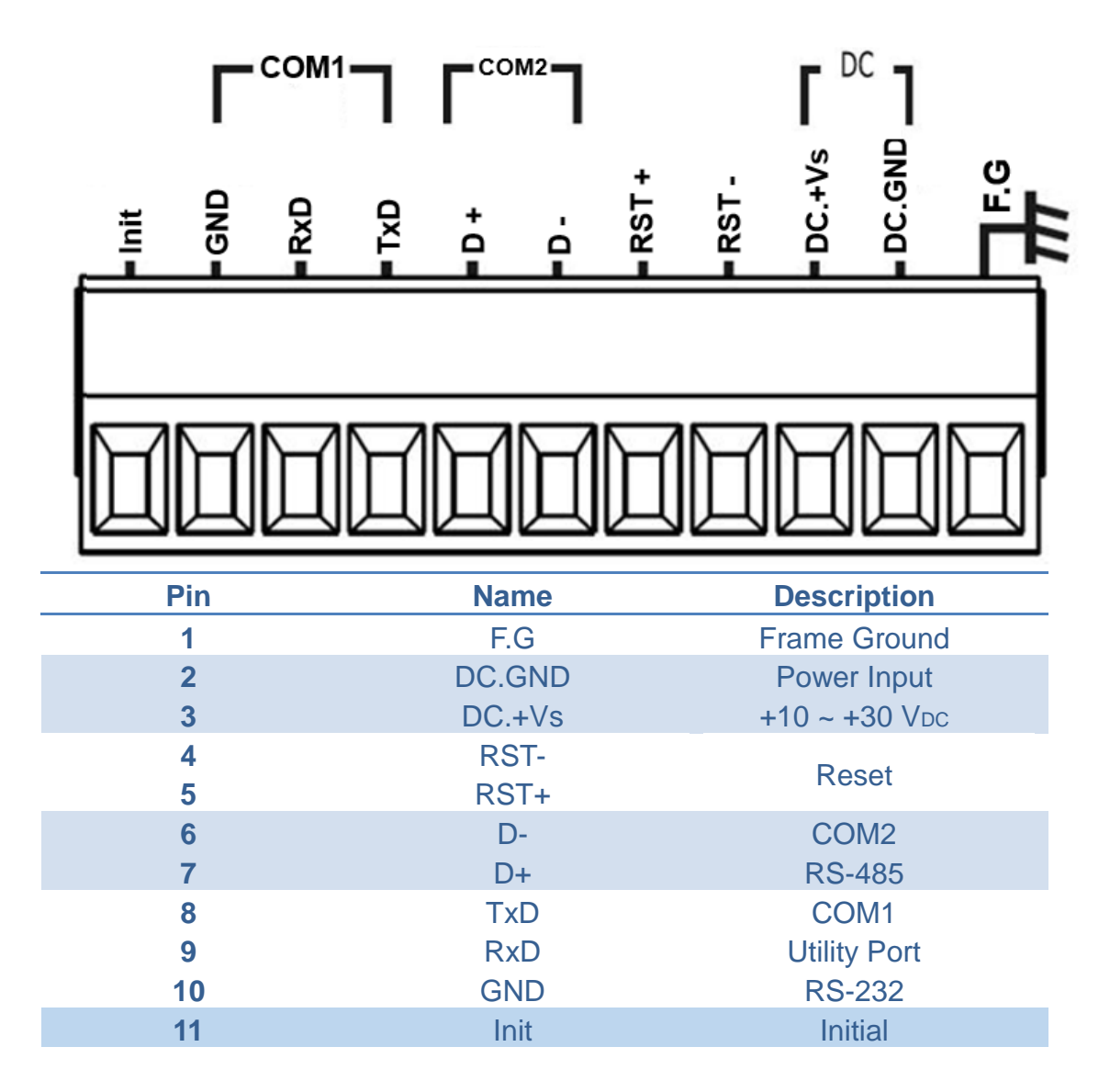

#### **Let's Start**

In the following examples the M2M utility is used. It allowing to set the parameters to the GTP-500M. Please install the SIM card, SD card, 3G antenna and GPS antenna.

Please connect Pin.2 and Pin.3 to power supply, and connect Pin.8~10 to PC with RS-232.

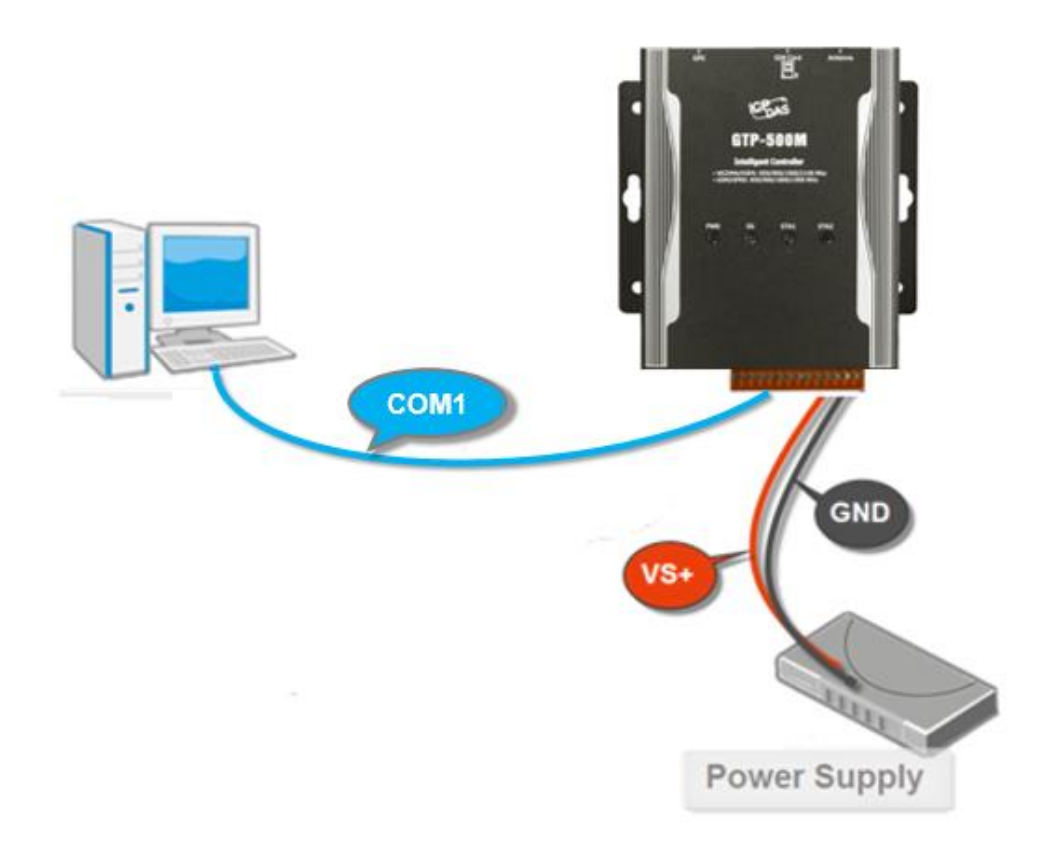

## **Installing the M2M Utility**

It needs the runtime environment with .NET Framework 2.0 or above to execute the M2M Utility in the PC.

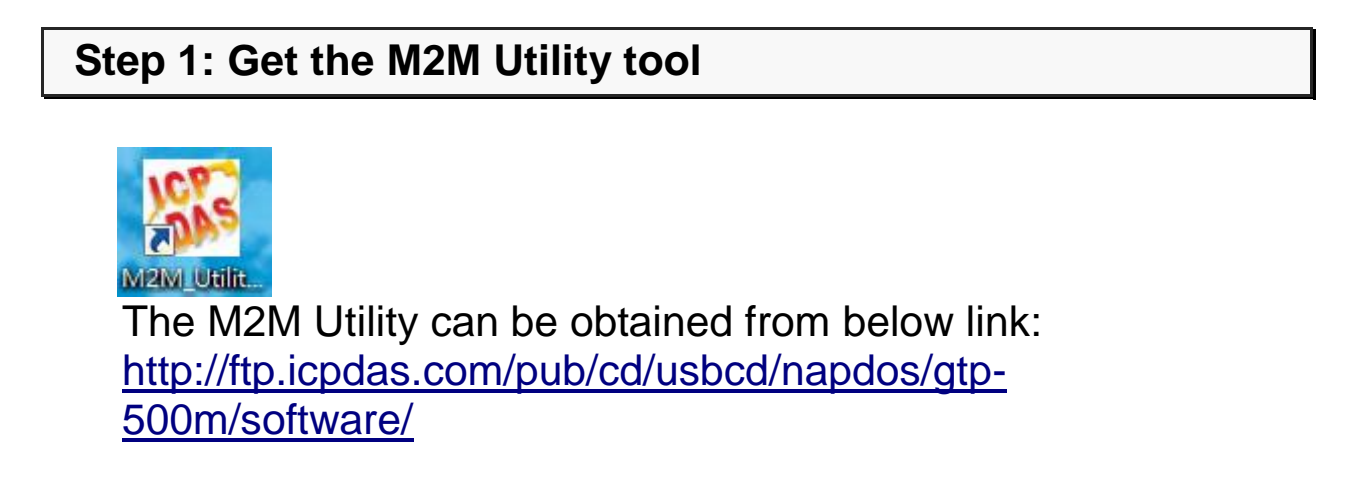

## **Step 2: Follow the prompts to complete the installation**

## **How to use M2M Utility**

You need to choose the function that GTP-500M is executing(RTU function is default).Now we use RTU function for example.

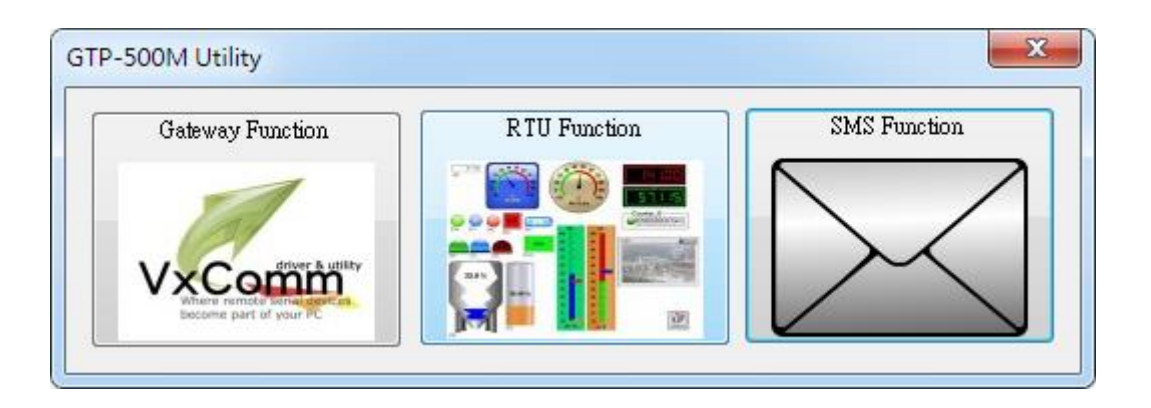

User Manual: [http://ftp.icpdas.com.tw/pub/cd/usbcd/napdos/gtp-](http://ftp.icpdas.com.tw/pub/cd/usbcd/napdos/gtp-500m/manual/)[500m/manual/](http://ftp.icpdas.com.tw/pub/cd/usbcd/napdos/gtp-500m/manual/)

## **Step 1: Login**

Choose COM Port and press "Login".

## **Step 2: Parameters settings**

a. Main Parameters

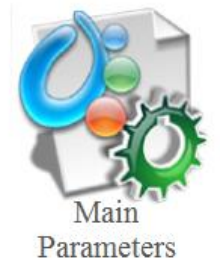

- b. Set "Machine ID", "Data Update Period", "Server IP" etc.
- c. Press "Write to Device" to upload parameters to GTP-500M.

#### **How to update(change) firmware**

If you want to update or change firmware, please follow these steps as following.

## **Step 1: Power off the GTP-500M and wiring**

Power off the GTP-500M, then connect Pin.11(Init) to DC.GND.

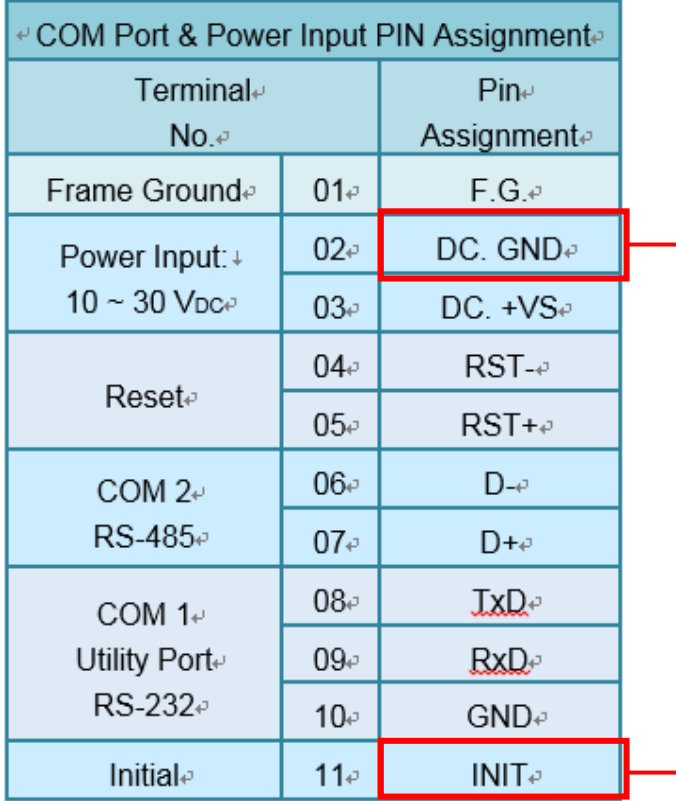

Reboot the GTP-500M, it will enter to "Firmware update mode"(PWR, STA1 and STA2 LED will turn ON).

#### **Step 2: Execute Firmware Update tool to update firmware**

- a. Select COM port.
- b. Select the firmware you want to update/change.
- c. Click "Firmware Update" button. If update success, it will show "Update Success!!"
- d. Disconnect Pin11(Init), and reboot GTP-500M.

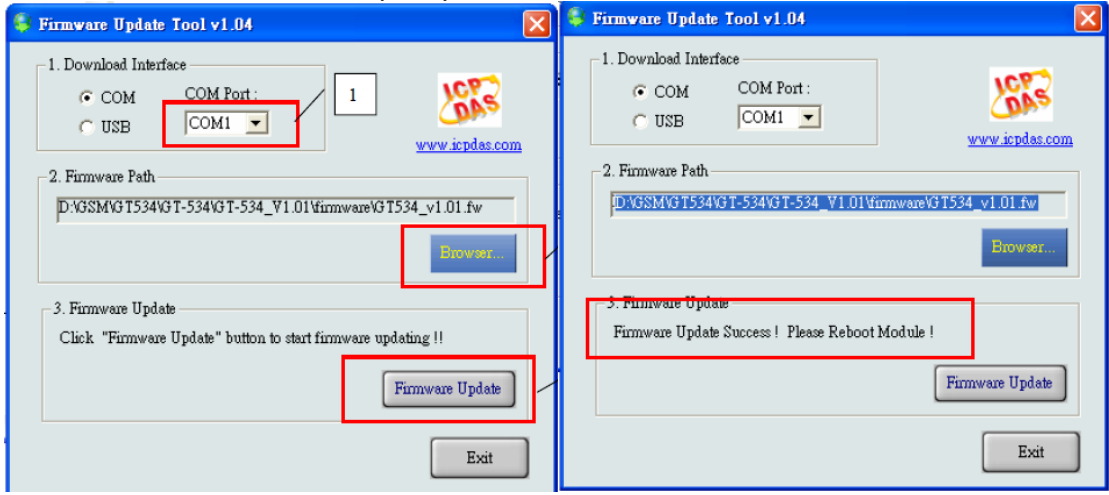

## **Technical Support**

If you have problems about using the GTP-500M, please contact ICPDAS Product Support.

Email: [Service@icpdas.com](mailto:Service@icpdas.com)